# PMO-guide Primärvården Loggkontroll

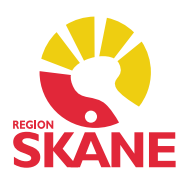

### Loggkontroll i PMO

Loggkontroll i PMO utförs via Mitt arbete – Rapport Åtkomstlogg. Rapporter i PMO får enbart köras före kl. 8 eller efter kl. 17, men Åtkomstlogg är undantagen och arbetet kan utföras när som helst under dagen.

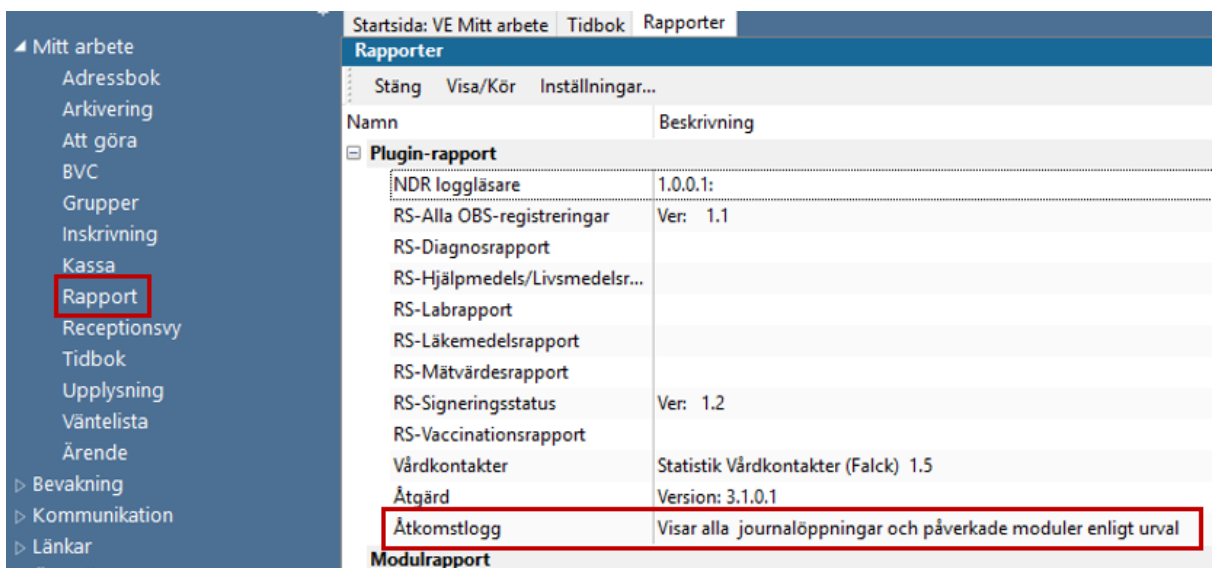

### Behörighet

Behörighet till Rapport Åtkomstlogg beställs av din verksamhetschef via e-post till PMO Support [pmosupport.pv@skane.se](mailto:pmosupport.pv@skane.se) som ska uppge ditt namn, RSID och enhet.

### Skriftlig delegering

Du ska ha en skriftlig delegering av din verksamhetschef för att utföra loggkontroll i PMO. Blankett finns i primärvårdens Dokumentportal. Den ska *inte* skickas till PMOsupporten utan du behåller den själv.

### Loggkontroll för enheter utanför primärvården

Verksamheter utanför primärvården kan få behörighet till en *Läsbehörighetsenhet* i PMO, dessa användare loggkontrolleras av den egna verksamheten via Rapport Åtkomstlogg. Behörighet i dessa fall beställs via Ritz och vid beställning ska information om namn och RSID anges på den person som är utsedd till loggansvarig.

På Läsbehörighetsenheten finns inga skrivrättigheter, enbart tillgång till att läsa patientuppgifter.

### Varför utförs loggkontroll?

- Dataintrång är olagligt, det kan ge upp till 2 års fängelse.
- Vi har sammanhållen journalföring som ger ökad möjlighet för åtkomst till patientuppgifter.
- Vi ska tillgodose patientens integritet och kontrollera att det finns en vårdrelation.
- Vi ska upprätthålla förtroendet för Region Skånes hantering av patientuppgifter.
- Loggkontroll är en förebyggande åtgärd för att förhindra dataintrång.
- Det är endast tillåtet att ta del av patientuppgifter som är nödvändiga för att utföra sin arbetsuppgift.
- Man gör sig skyldig till dataintrång om man tar del av patientuppgifter utöver vad arbetet kräver.
- Verksamhetschefer och du som handlägger loggkontroll ska också loggkontrolleras.

## Typ av loggkontroll

### *Stickprovskontroll*

- Slumpmässigt utvald personal ska kontrolleras varje månad.
- 10 % av personalen ska granskas under minst 24 timmar.

### *Riktad kontroll*

- Vid misstanke på dataintrång.
- Vid forcering av spärr eller nödöppning.
- Patient med skyddade personuppgifter (*Sekretessmarkering* eller *Skyddad folkbokföring*).

Alla utförda loggkontroller ska dokumenteras via ett formulär på intranätet [Registrering och sammanställning av loggkontroller - Region Skånes intranät](https://intra.skane.se/sidor/vardinformation-och-patientservice2/patientadministration/journalhantering/logg-logguppfoljning-och-dataintrang/registrering-och-sammanstallning-av-loggkontroller/)  [\(skane.se\)](https://intra.skane.se/sidor/vardinformation-och-patientservice2/patientadministration/journalhantering/logg-logguppfoljning-och-dataintrang/registrering-och-sammanstallning-av-loggkontroller/)

### Slumpgenerator

När du ska utföra slumpmässig stickprovskontroll på 10 % av personalen kan du använda dig av en *slumpgenerator i Excel*.

[Slumpgenerator i Excel \(skane.se\)](https://vardgivare.skane.se/siteassets/6.-it/it-stod-och-tjanster/pmo/vardenheterna---fillistning/loggkontroll-manualer---fillistning/slumpgenerator-i-excel.pdf)

### Loggranskning

När du granskar loggutdrag ska du tänka på följande:

- Tidpunkt. Är användaren inne i journalen på märkliga klockslag?
- Mycket aktivitet i journalerna och där läsning är av större intresse. Utgå ifrån att där inga händelser finns (dokumentation) har läsning skett.
- Kontrollera patientens ålder vid loggkontroll på BVC (ålder 0–6 år).
- Kontrollera patientens ålder vid loggkontroll inom Ungdomsmottagningen (ålder 13–23 år).
- Släktskap, samma efternamn.
- Kollega.
- Kändis.
- Patient som av någon anledning väcker uppmärksamhet.
- Vårdrelation ska finnas.
- Det är inte tillåtet att läsa sin egen eller anhörigs journal.

### Rapport Åtkomstlogg

Via Åtkomstloggen kan du utföra:

- Riktad kontroll på patient.
- Riktad kontroll på patient i kombination med enskild användare.
- Stickprovskontroll användare.
- Riktad kontroll användare.

På huvudöversikten gör du dina urval; datum, enhet, användare, *Alla patienter* är förvalt.

### *Huvudöversikt*

Här har urval endast skett på ett valt datum, ingen patient eller specifik användare. I detta läge kan du inte välja en period av datum, det finns enbart en datumruta fram tills att du väljer en patient i listan.

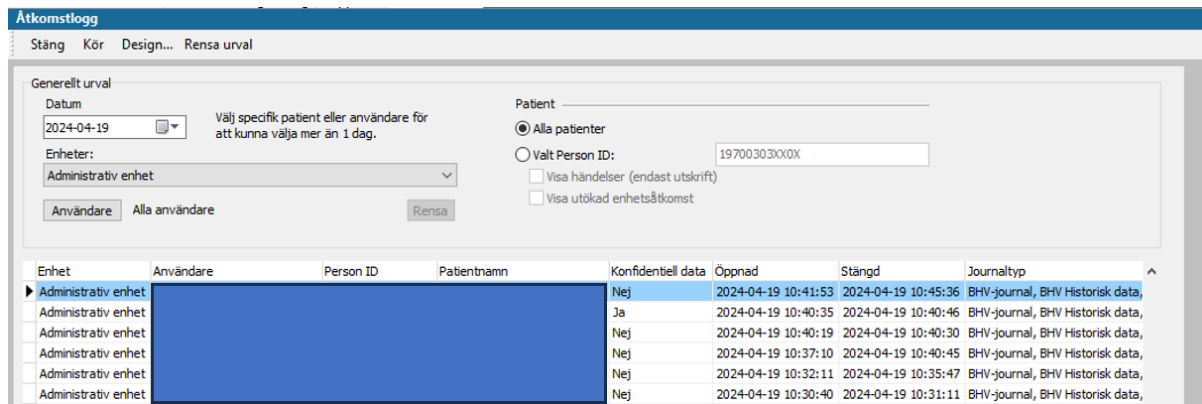

### *Urval på användare*

Klicka på *Användare* och skriv in namnet, markera och klicka OK eller dubbelklicka.

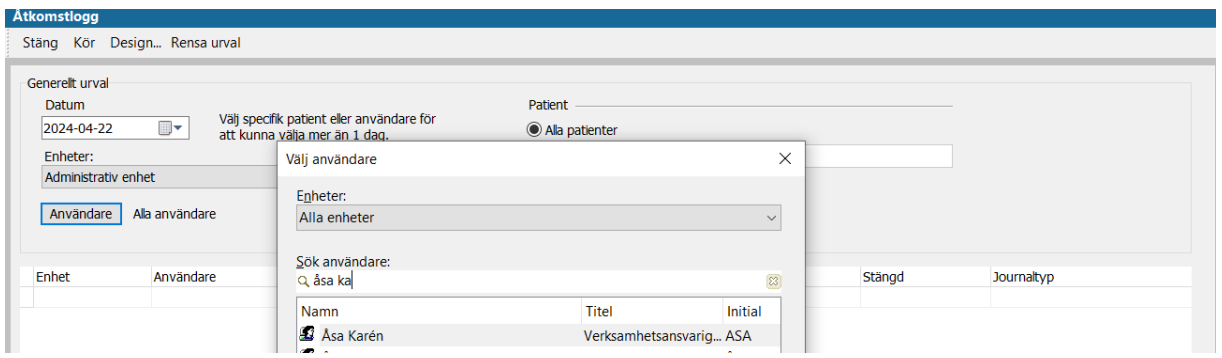

Klicka på *Kör* i menyraden.

När denna rapport körs öppnar sig ytterligare en flik som är utskriftsvänlig, flik *Åtkomstlogg Rapport*. Resultatet visas även direkt på skärmen, flik *Åtkomstlogg*.

Den första raden i rapporten är alltid markerad och den patientens personnummer syns svagt i rutan *Valt Person ID.*

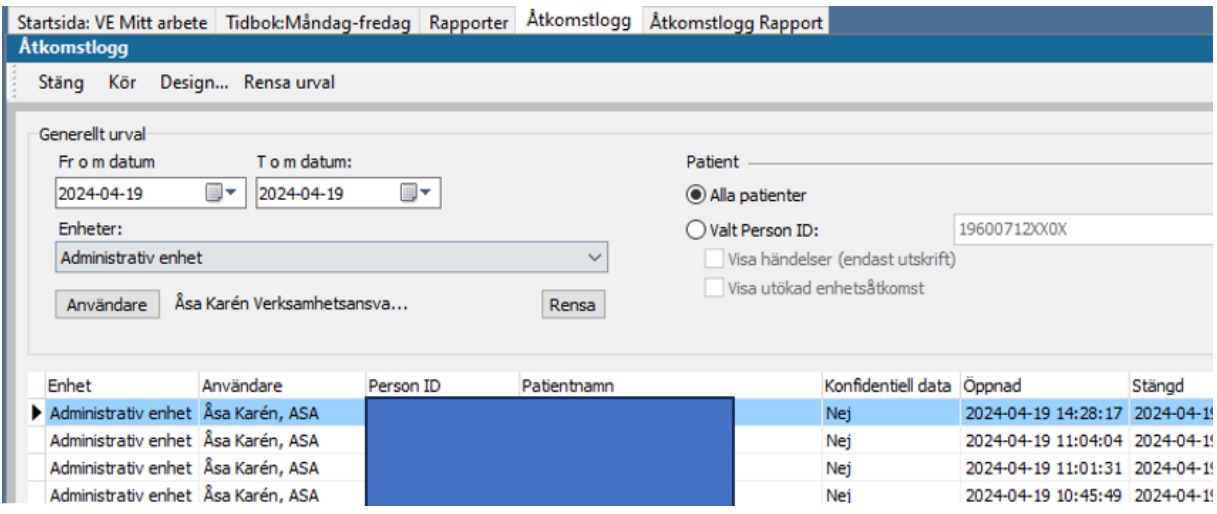

Om du gör en slumpmässig loggkontroll och får upp en lista med patienter på skärmen, välj minst tre stycken för stickprov.

Markera vald patient och bocka i *Valt Person ID* och *Visa händelser* på en patient för att kontrollera att vald användare har en vårdrelation. Det ser du sen i flik *Åtkomstlogg Rapport.*

### *Konfidentiell data* Om det står *Ja* på någon patient i kolumnen *Konfidentiell data* ska **alltid** en riktad loggkontroll utföras.

### *Urval på användare och patient*

Markera en patient i listan och kryssa i *Valt Person ID* och *Visa händelser.* Klicka på *Kör.*

I bilden ses de journaltyper som vald användare har behörighet till (markerat område) och under dessa visas händelser i journalen:

*Skapat ny, Journalanteckning, UM-journal Skapat ny, Vårdkontakt, UM-journal*

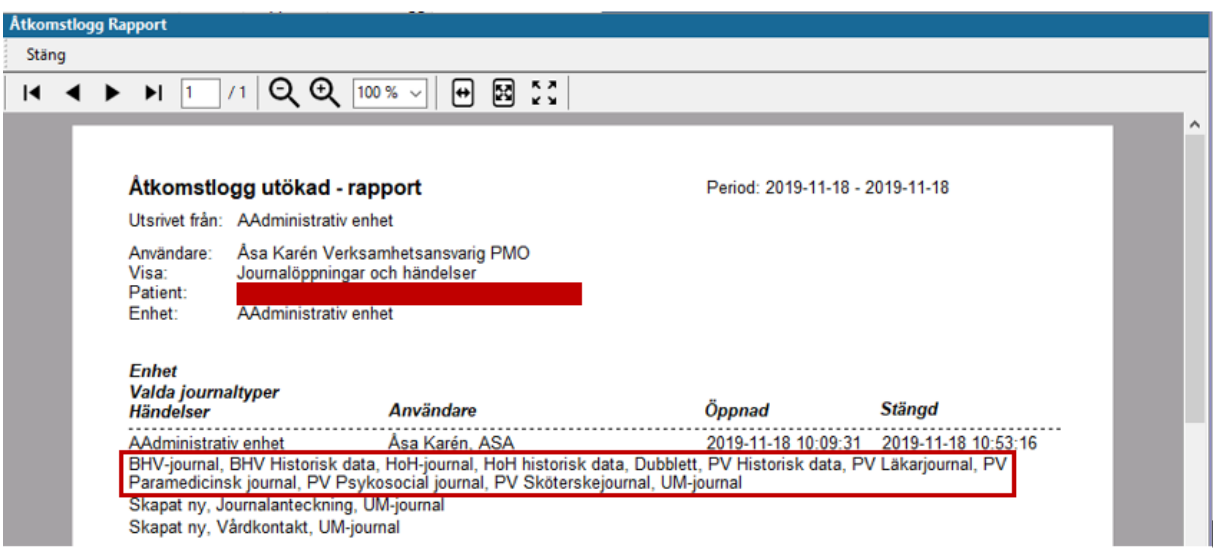

Denna information visas eftersom du kryssade i *Visa händelser.* Här finns en tydlig vårdrelation då användaren har skapat både Anteckning och Vårdkontakt. Det är mycket smidigt att se denna information direkt på skärmen.

Om användaren enbart har läst i journalen visas inga händelser. När det händer kan du gå tillbaka till första sidan och utöka datumintervallet för att se om det har funnits en vårdrelation. Hittar du ingen information via Åtkomstloggen så sök information i patientens journal. Saknas vårdrelation kan det finnas andra anledningar till att användaren varit inne i journalen, exempelvis för att kunna utföra en arbetsuppgift. Hittar du inget ska du rapportera till din verksamhetschef.

#### *Urval på användare och patient – Sekretessområde*

Markera en patient i listan och kryssa i *Valt Person ID* och *Visa utökad enhetsåtkomst.* Klicka på *Kör.*

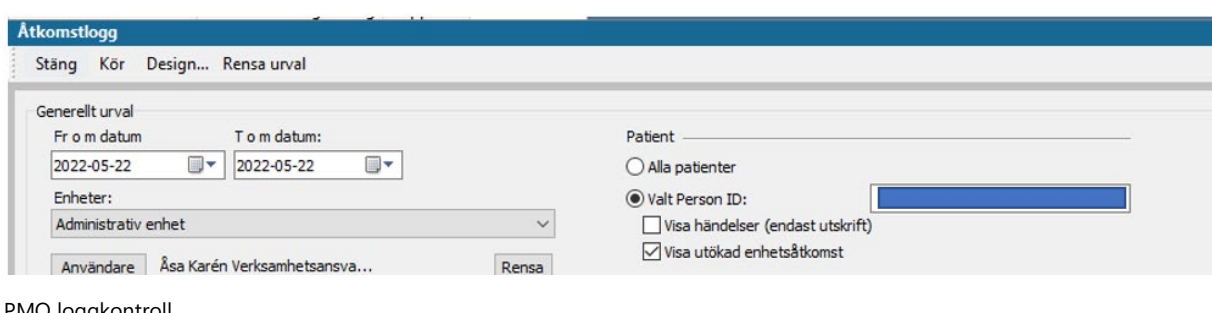

PMO loggkontroll Uppdaterad 2024-04-22 av Åsa Karén Verksamhetsansvarig PMO Gå till utskriftsrapporten (den andra fliken). I rapporten ser du om information har hämtats från annat sekretessområde hos privat vårdgivare. Det kräver patientens samtycke.

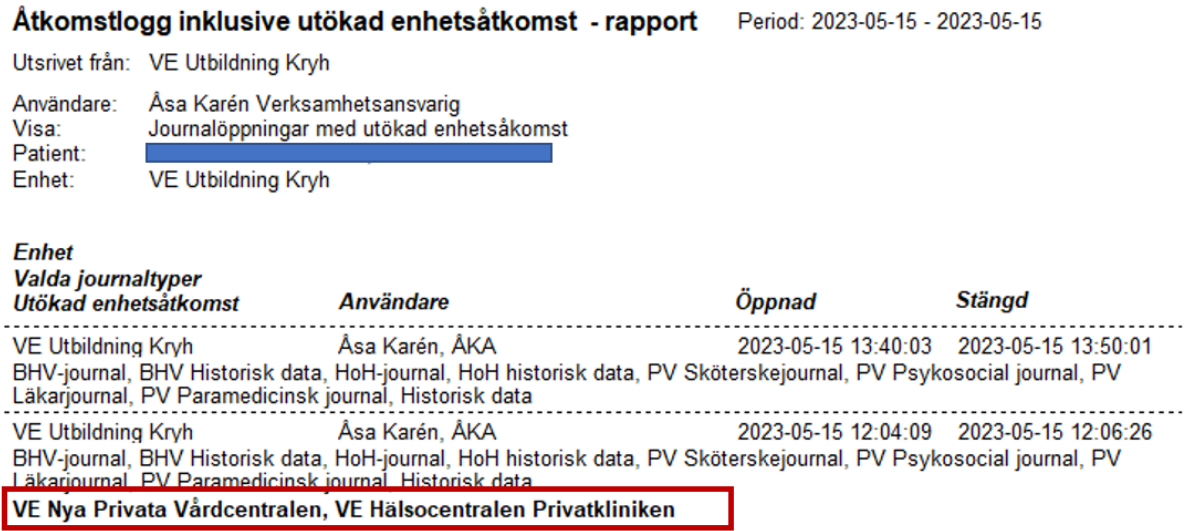

Om inga händelser finns utgår man ifrån att enbart läsning har skett. Har personalen dessutom gått utanför vårt sekretessområde ska du anmäla detta till din verksamhetschef.

### Loggkontroll i patientens journal

I patientjournalen under *Övrigt – Logg* går det att hitta ytterligare information via urvalet i högerkolumnen. All aktivitet i journalerna loggas och går att spåra. Det enda som inte går att se är i vilken specifik modul någon har läst information.

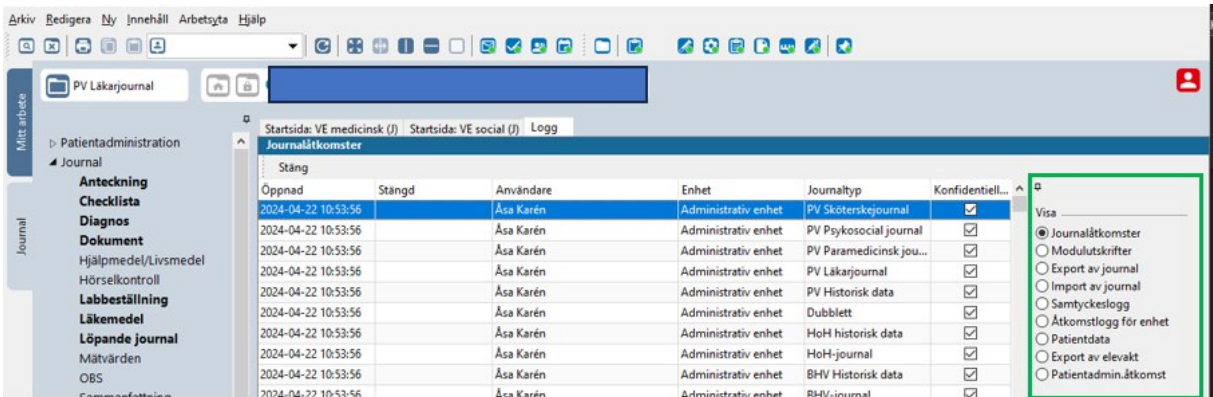

### *Journalåtkomster*

Visar vilka användare som har öppnat journalen. Alla journaltyper som användaren har behörighet till ligger i kolumnen *Journaltyp* på samma datum och klockslag.

### *Modulutskrifter*

Loggen visar vilka utskrifter som har gjorts från journalen, när och av vem.

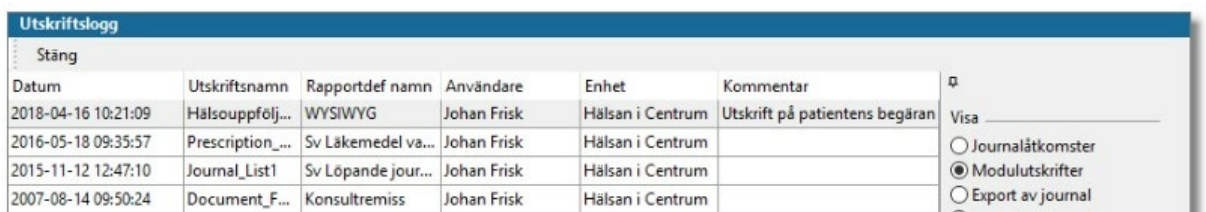

### *Export av journal*

Loggen visar att journalen elektroniskt har exporterats, vem som har exporterat den och vart den skickades. Den visar även pappersutskrift via *Arkiv – Exportera journal…*

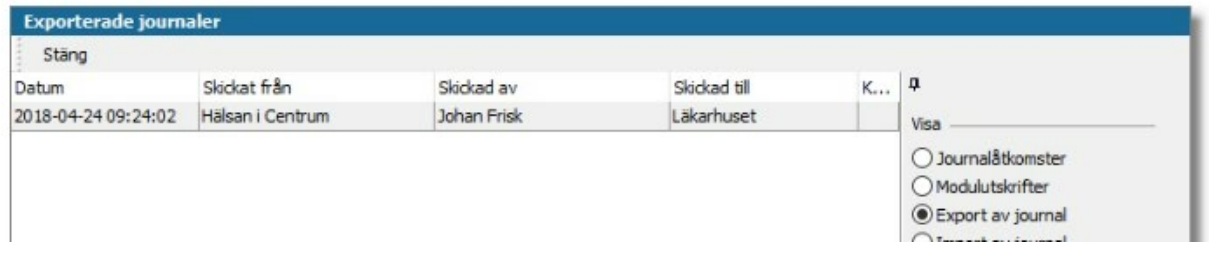

### *Import av journal*

Loggen visar att journalhandlingar elektroniskt har mottagits till enheten.

### *Samtyckeslogg*

Visar när en användare på enheten tagit del av spärrade journaluppgifter inom vårt sekretessområde eller gått utanför vårt sekretessområde till privata vårdgivare.

Loggen visar datum och tid när de spärrade journaluppgifterna öppnades, vem som valt att öppna dessa och vilken orsak som fanns till öppningen, samtycke eller nödöppning.

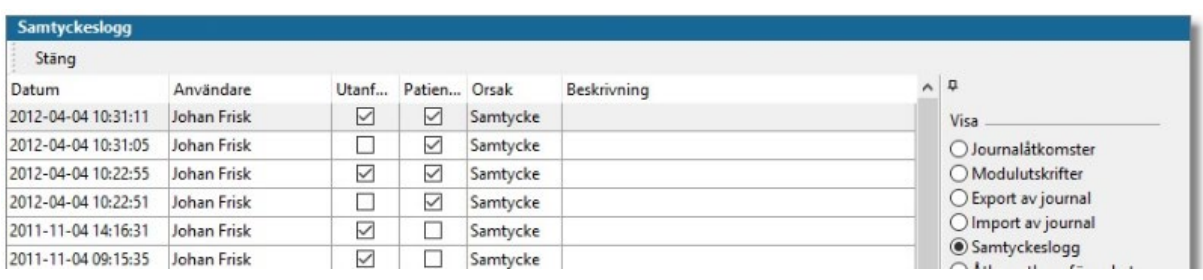

### *Åtkomstlogg för enhet*

Här kan du se vem som från andra enheter har tagit del av journalen inom samma sekretessområde via Huset. Den visar också när användaren tagit del av patientspärrad data utanför användarens sekretessområde.

Loggen visar tidpunkt för åtkomst, vilken användare som läste informationen, vilken enhet informationen är registrerad på, om den är spärrad eller inte samt vem som beviljat åtkomsten.

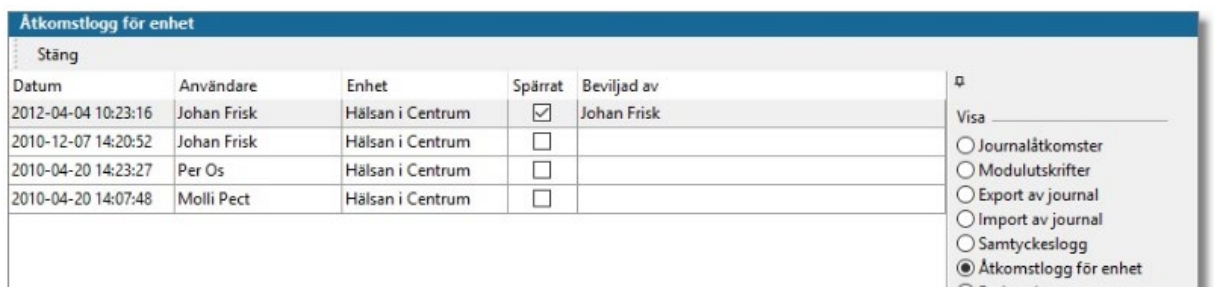

### *Patientdata*

Loggen visar ändringar i modulen *Patientdata*. Loggen visar vem som ändrat i fälten och när det gjordes. I loggen presenteras datum, tidpunkt (när), användare (vem), informationsobjekt (fält), gammalt värde, nytt värde (vad).

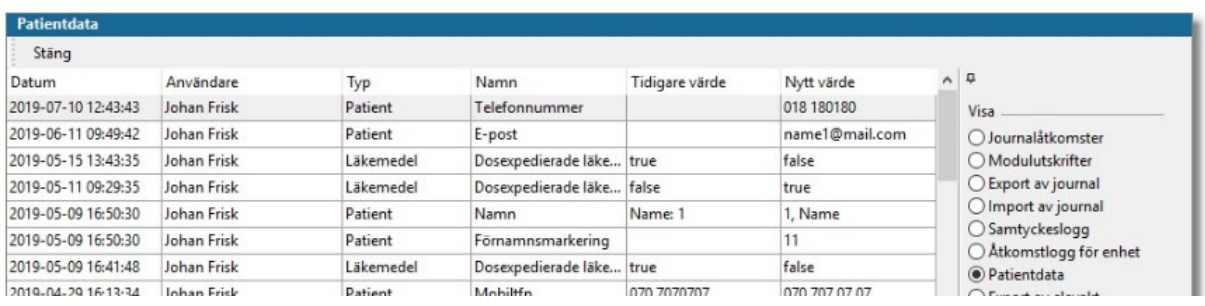

### *Vid misstanke om dataintrång*

Kontakta din verksamhetschef vid misstanke om dataintrång.

Verksamhetschefen ska anmäla dataintrång till PUI (Personuppgiftsincident) inom 72 timmar från upptäckt *om* incidenten medför en risk för den fysiska personen.

Kontakt ska tas med dataskyddsombud inom Primärvården via säker e-post [dataskydd.pv@skane.se.](mailto:dataskydd.pv@skane.se)